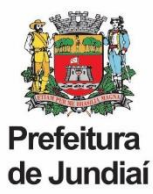

#### **PERGUNTAS FREQUENTES – RECADASTRAMENTO / DECLARAÇÃO DE BENS**

# **1. QUAL O LINK PARA ACESSAR O RECADASTRAMENTO?**

<https://web.cijun.sp.gov.br/PMJ/RHRECAD/>

#### **2. QUAL O PRAZO PARA REALIZAR O RECADASTRAMENTO?**

O período para realizar o recadastramento é de 01/05 à 30/06, de cada ano.

#### **3. COMO ENTRAR EM CONTATO PARA TIRAR DÚVIDAS?**

O atendimento pela UGAGP será feito somente através do e-mail[: recadastraservidor@jundiai.sp.gov.br](mailto:recadastraservidor@jundiai.sp.gov.br)

#### **4. QUAL O LOGIN PARA ACESSO?**

O login é o código funcional e a senha inicial, o CPF.

Se já tiver alterado, será a mesma senha cadastrada em 2021. Caso não se lembre, será necessário clicar em "Esqueceu a Senha" para envio do link de alteração (obs.: o link tem validade de 10 minutos).

Caso não tenha mais acesso as opções de e-mail listadas, será necessário, primeiramente, solicitar a inclusão do novo email pelo [recadastraservidor@jundiai.sp.gov.br](mailto:recadastraservidor@jundiai.sp.gov.br) , para, posteriormente, redefinir a senha.

#### **5. NÃO LEMBRO A SENHA. COMO ACESSAR?**

Será necessário clicar em "Esqueceu a Senha" para envio do link de alteração (obs.: o link tem validade de 10 minutos).

Caso não tenha mais acesso as opções de e-mail listadas, será necessário, primeiramente, solicitar a inclusão do novo email pelo [recadastraservidor@jundiai.sp.gov.br](mailto:recadastraservidor@jundiai.sp.gov.br) , para, posteriormente, redefinir a senha.

#### **6. QUAL DOCUMENTO DEVO ANEXAR PARA PROCEDER COM A APRESENTAÇÃO DA DECLARAÇÃO DE BENS?**

Deverá ser juntada, obrigatoriamente, a Declaração de Imposto de Renda entregue a Receita Federal, em formato PDF, contendo o item "Bens e Direitos".

Caso não seja obrigado a realizar a Declaração de Imposto de Renda, deverá ser feito o download do Formulário de Declaração de Bens e Valores, que precisa ser impresso, preenchido, assinado e digitalizado para envio.

### **7. MEU CÔNJUGE E EU REALIZAMOS DECLARAÇÕES DE IMPOSTO DE RENDA EM SEPARADO E OS NOSSOS BENS CONSTAM NA DECLARAÇÃO DELE. COMO INFORMAR?**

Neste caso será necessário anexar, também, o item "identificação do contribuinte" da sua declaração IR, onde consta o CPF do cônjuge.

#### **8. NÃO CONSIGO ANEXAR O ARQUIVO DA DECLARAÇÃO DE BENS. COMO PROCEDER?**

Verificar:

- O arquivo precisa estar em formato PDF;
- Será necessário retirar acentos ou caracteres especiais do nome do arquivo.

### **9. NÃO CONSIGO FINALIZAR O RECADASTRAMENTO.**

Verificar se todas as caixinhas foram conferidas:

Conferido<sup>®</sup>

#### E se as informações finais foram confirmadas:

O Declaro que as informações prestadas são verdadeiras, assumindo inteira responsabilidade pelas mesmas

Z Estou ciente que, para a efetivação das atualizações de estado civil, grau de instrução, número de documentos e inclusão ou exclusão de dependente, é necessário enviar cópia do documento que comprove a respectiva alteração, para o e-mail atendeservidor@jundiai.sp.gov.br.

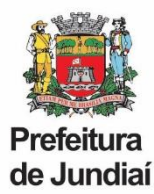

## **10. O PORTAL ESTÁ RETORNANDO A SEGUINTE MENSAGEM: "O ARQUIVO ANEXADO É MAIOR QUE 10 MB!". O QUE FAZER?**

É necessário enviar somente a página de Bens e Valores da Declaração de IR. Caso a redução ainda não seja suficiente, pode-se comprimir o arquivo, pelo seguinte link[: https://smallpdf.com/pt/comprimir-pdf](https://smallpdf.com/pt/comprimir-pdf)

### **11. A MINHA DECLARAÇÃO ESTÁ EM DOIS ARQUIVOS, COMO ANEXÁ-LOS?**

O sistema aceita apenas um arquivo, dessa forma, será necessário juntá-los. É possível fazer esse procedimento pelo seguinte link:<https://smallpdf.com/pt/juntar-pdf>

### **12. QUEM VAI TER ACESSO A MINHA DECLARAÇÃO DE BENS?**

As declarações são mantidas sob sigilo, em ambiente seguro e criptografado, sem acesso de consulta por parte de nenhum agente público da Prefeitura de Jundiaí. Além disso, não é permitido o download da declaração de bens, nem mesmo pelo próprio servidor, caso seja feito um novo acesso ao Portal.

### **13. COMO ALTERAR OU INCLUIR INFORMAÇÕES QUE DEPENDEM DE COMPROVAÇÃO?**

Não é possível alterar os seguintes itens, conforme mensagem final do recadastramento, pois eles servem somente para conferência: "Estou ciente que, para a efetivação das atualizações de estado civil, grau de instrução, número de documentos e inclusão ou exclusão de dependente, é necessário enviar cópia do documento que comprove a respectiva alteração, para o e-mail [atendeservidor@jundiai.sp.gov.br](mailto:atendeservidor@jundiai.sp.gov.br)

### **14. COMO INCLUIR / ALTERAR DEPENDENTE PARA IR NO RECADASTRAMENTO?**

Para incluir/alterar dependente para IR, é preciso solicitar pelo formulário abaixo:

[https://jundiai.sp.gov.br/administracao-e-gestao-de-pessoas/wp](https://jundiai.sp.gov.br/administracao-e-gestao-de-pessoas/wp-content/uploads/sites/16/2020/03/declaracao_encargos_de_familia-ir.pdf)[content/uploads/sites/16/2020/03/declaracao\\_encargos\\_de\\_familia-ir.pdf](https://jundiai.sp.gov.br/administracao-e-gestao-de-pessoas/wp-content/uploads/sites/16/2020/03/declaracao_encargos_de_familia-ir.pdf)

Ele deverá ser preenchido, assinado e enviado para o e-mail [atendeservidor@jundiai.sp.gov.br](mailto:atendeservidor@jundiai.sp.gov.br)

Dessa forma, pode-se concluir o recadastramento da forma como está e solicitar a inclusão.

### **15. FINALIZEI O RECADASTRAMENTO E NÃO SALVEI O COMPROVANTE, É POSSÍVEL O ENVIO DE UMA SEGUNDA VIA?**

Não temos como gerar um novo comprovante. Será necessário realizar o recadastramento novamente.

### **16. NÃO CONSIGO ACESSAR O RECADASTRAMENTO PELO CELULAR.**

É preciso acessar o link de um computador ou notebook.

#### **17. NÃO CONSIGO EXCLUIR PESSOAS DA FICHA FAMILIAR.**

Não é possível excluir familiares da ficha, como por exemplo ex-cônjuge, pois é necessário manter o histórico no cadastro funcional.

#### **18. QUAL LEGISLAÇÃO DISPÕE SOBRE A ENTREGA DA DECLARAÇÃO DE BENS?**

Lei federal nº 8.429, de 02 de junho de 1992 - Declaração de Bens:

Art. 13. A posse e o exercício de agente público ficam condicionados à apresentação de declaração de imposto de renda e proventos de qualquer natureza, que tenha sido apresentada à Secretaria Especial da Receita Federal do Brasil, a fim de ser arquivada no serviço de pessoal competente.

§ 1º (Revogado).

§ 2º A declaração de bens a que se refere o caput deste artigo será atualizada anualmente e na data em que o agente público deixar o exercício do mandato, do cargo, do emprego ou da função.

§ 3º Será apenado com a pena de demissão, sem prejuízo de outras sanções cabíveis, o agente público que se recusar a prestar a declaração dos bens a que se refere o caput deste artigo dentro do prazo determinado ou que prestar declaração falsa.

§ 4º (Revogado).

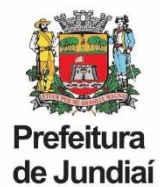

## **MANUAL COMPLETO**

**ACESSO E** *LOGIN*

Ao acessar o **Portal de Recadastramento**, o servidor será direcionado para a tela de *Login*. No primeiro acesso deverá ser informado o Código Funcional e, como senha inicial, o número do CPF.

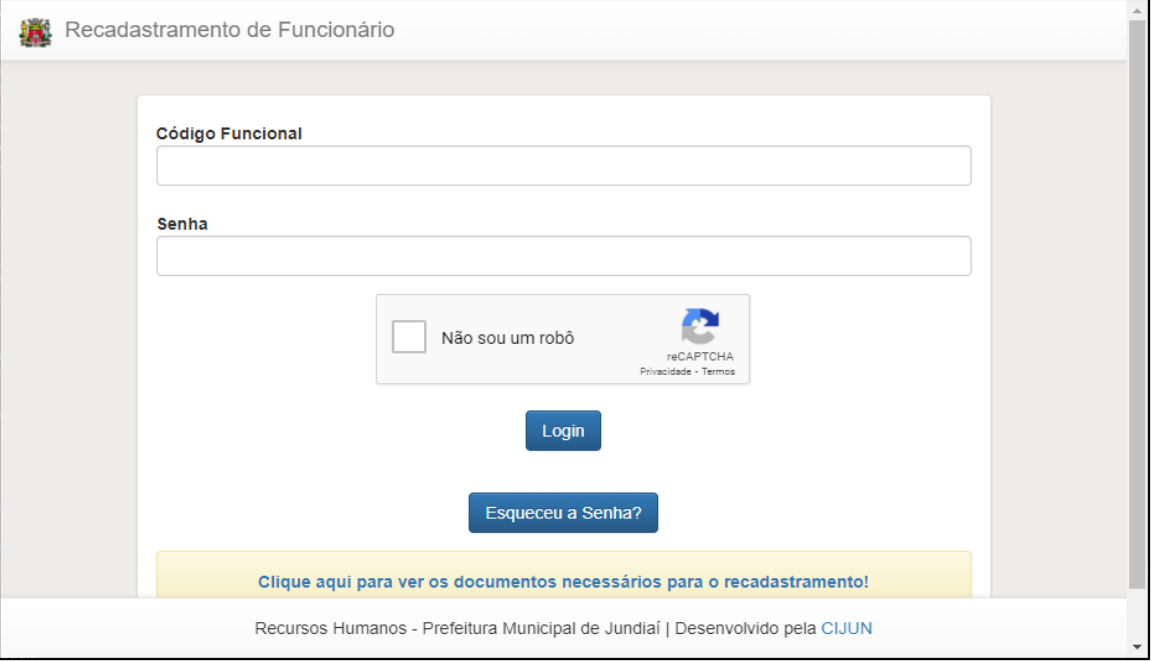

Em seguida, será solicitada uma validação de dados, onde deverão ser informados o Código Funcional, a Data de Nascimento, o Número do PIS e o Número do CPF.

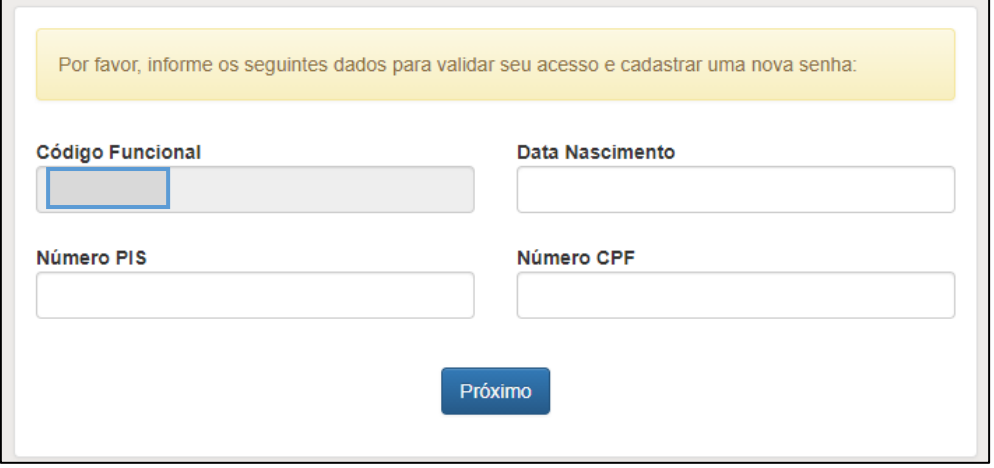

Após a confirmação, será exigido o cadastro de uma nova senha, que deve ter no mínimo 6 caracteres. Sugerimos que sejam evitadas senhas simples e que não sejam utilizados números de documentos, data de nascimento ou nomes de filhos/cônjuge, devendo ser incluídas, também, letras maiúsculas, números e caracteres especiais (!,@,#,\$, etc.), para maior segurança.

Com a nova senha cadastrada, o servidor será redirecionado para a tela inicial, onde deve ser feito novamente o *login*.

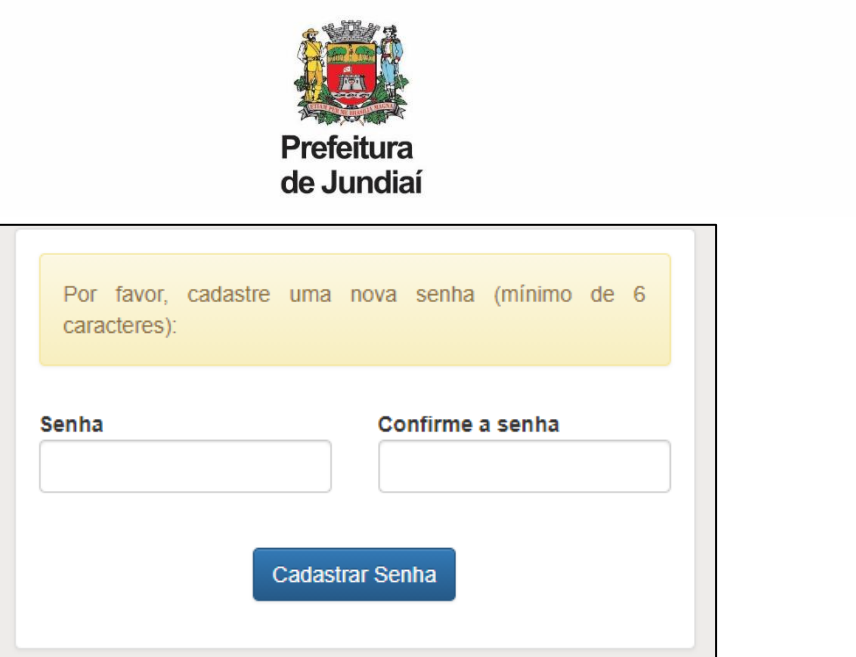

Em caso de **esquecimento de senha**, haverá a possibilidade de recuperá-la. Será preciso informar o código funcional na tela inicial e clicar em "**Esqueceu a Senha?**".

Será exibida a seguinte tela para a seleção do e-mail para envio das instruções de cadastro de nova senha:

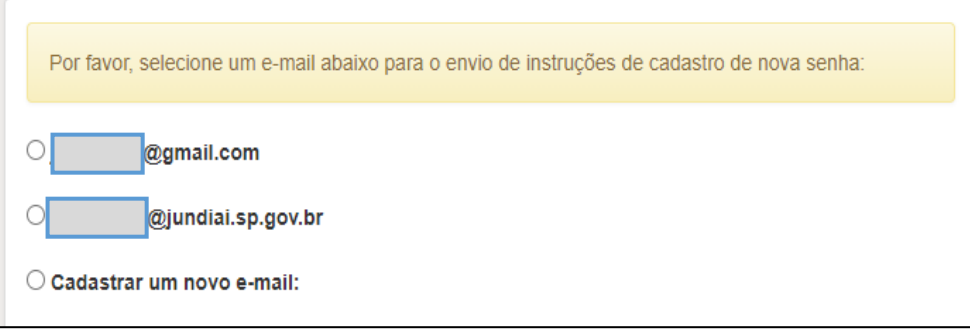

Caso o servidor não tenha mais acesso as opções de e-mail exibidas ou não possua um e-mail cadastrado, será necessário clicar em "Cadastrar um novo e-mail".

Novamente será solicitada a validação dos dados: Código Funcional, Data de Nascimento, Número do PIS e Número do CPF, e em seguida será disponibilizado um campo para digitação de um novo email para envio das instruções de cadastro de nova senha.

# **DECLARAÇÃO DE BENS E VALORES**

Na seção "Declaração de Bens e Valores", deverá ser feito o *upload* da Declaração. Para isso, existem duas opções:

- 1. Enviar a cópia da declaração anual de bens apresentada à Receita Federal (Declaração de Imposto de Renda), contendo o item "Bens e direitos", em arquivo PDF.
- 2. Caso o servidor não faça a Declaração de Imposto de Renda, deverá ser feito o *download* do Formulário de Declaração de Bens e Valores, que precisa ser impresso, preenchido, assinado e digitalizado, em formato PDF, para envio.

As orientações de preenchimento também estão disponíveis no Portal para *download*.

Para enviar a Declaração, tanto para opção 1 quanto para a opção 2, basta clicar no botão "Anexar".

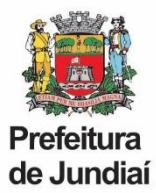

# **Atenção:** serão aceitos somente documentos em formato PDF.

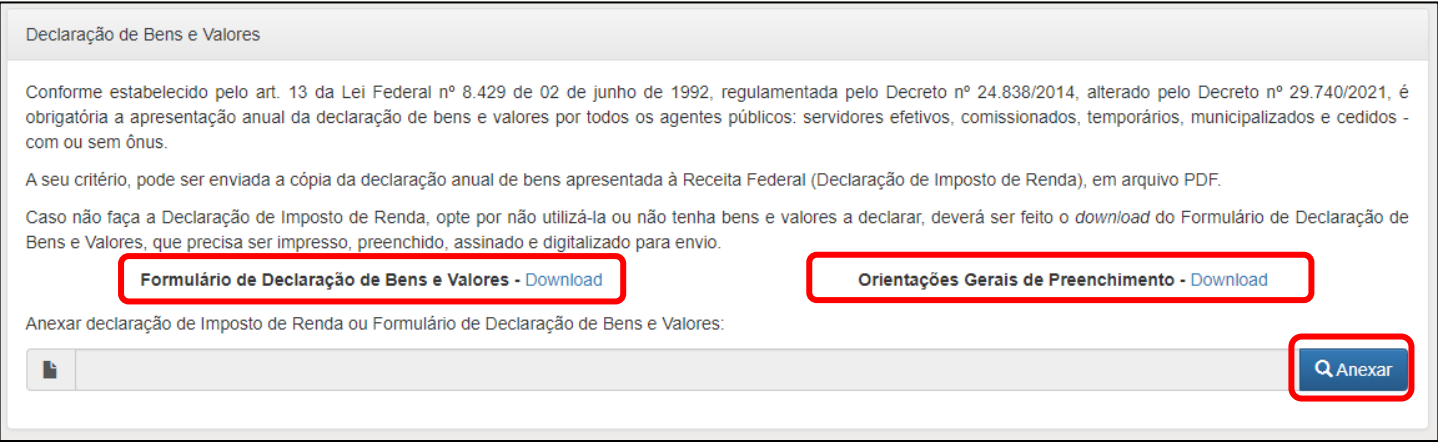

# Selecionar o arquivo da declaração e clicar no botão "Abrir".

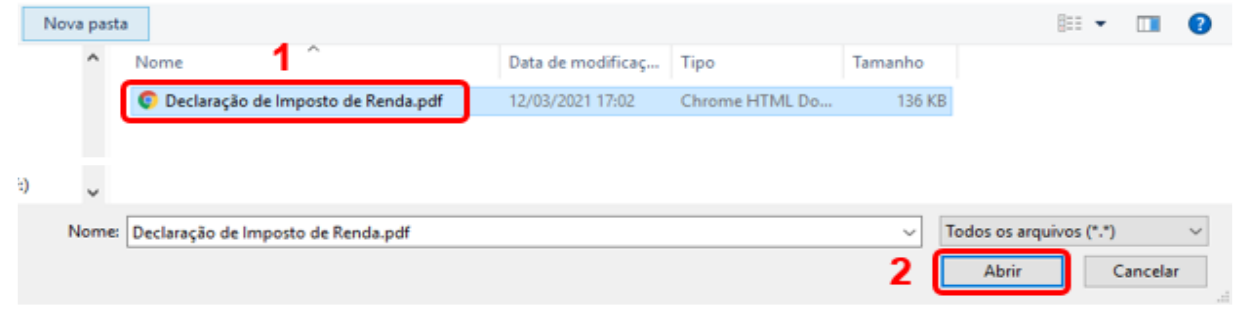

As declarações serão mantidas sob sigilo, em ambiente seguro e criptografado, sem acesso para consulta. Não será permitido o *download* da declaração de bens, nem mesmo pelo próprio servidor caso seja feito um novo acesso ao Portal.

# **RECADASTRAMENTO ANUAL DE SERVIDORES**

## **- Dados do Servidor**

No recadastramento é necessário confirmar as informações de cada guia. Como exemplo, segue a guia "Dados Pessoais":

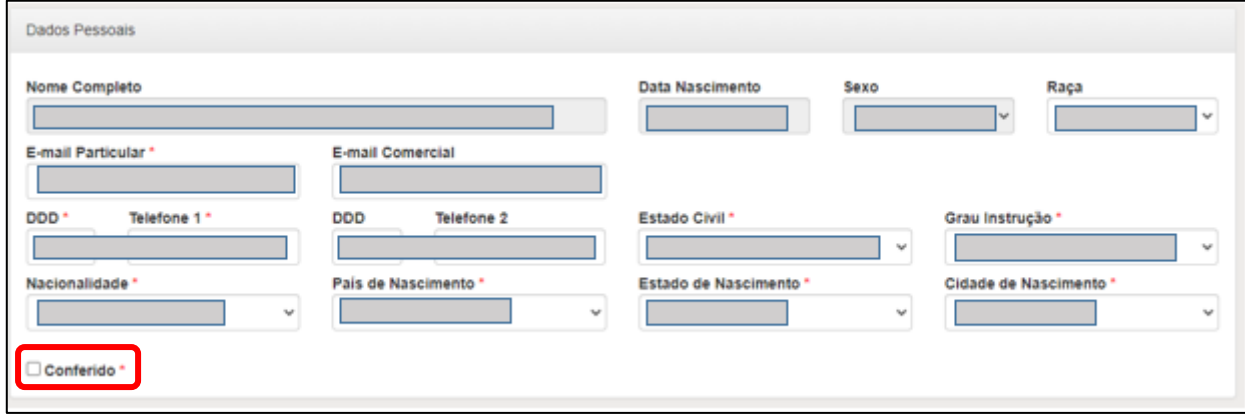

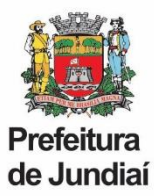

É preciso validar se todos os dados estão corretos. Caso exista alguma informação incorreta, será necessário realizar a atualização.

Quando todos os dados estiverem corretos, basta marcar a caixa "Conferido" no canto inferior esquerdo e ir para a próxima guia.

# **Prosseguir da mesma forma para todas as outras guias: Endereço, Documentos, Conselho Profissional, Aposentadoria e Ficha Familiar.**

# **Atenção:**

Ø

▪ **O Conselho Profissional (Órgão de Classe)** só deve ser preenchido se o cargo exigir. Caso não exista a exigência, basta deixar os campos em branco e marcar a caixa "Conferido".

# **- Ficha Familiar**

A última guia do recadastramento é a "Ficha Familiar". Nesta guia, existe um símbolo de interrogação azul  $($ ), no canto sortior direito, a fim de auxiliar na correção dos dados dos dependentes.

Ao clicar sobre esse símbolo é exibido um tutorial para alteração dos dados.

É preciso validar se todos os dados estão corretos e, se necessário, utilizar o tutorial descrito acima para fazer alterações. Caso haja necessidade de corrigir informações de um dependente, será preciso clicar no botão verde da coluna "Editar", na linha em que se deseja alterar a informação ().

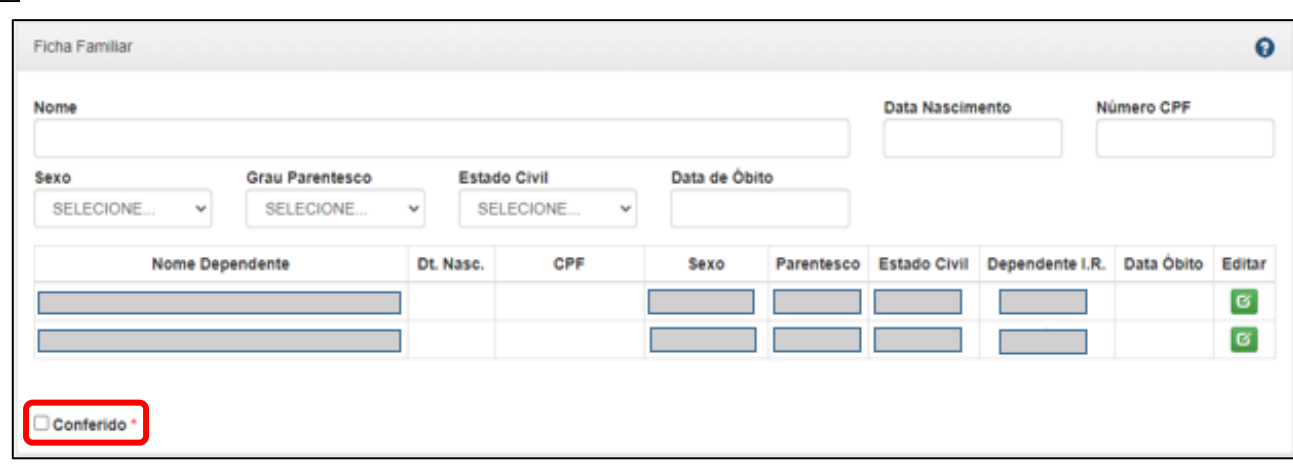

Quando todas as informações estiverem atualizadas basta marcar a caixa "Conferido" no canto inferior esquerdo.

## **Atenção:**

- Os dados: **Nome, Grau de Parentesco, Dependente para IR e Inclusão ou Exclusão e Familiares**, não podem ser alterados diretamente no Portal e devem ser solicitados, mediante cópia do documento que comprove a respectiva alteração/ correção, pelo e-mail [atendeservidor@jundiai.sp.gov.br](mailto:atendeservidor@jundiai.sp.gov.br)
- Não é possível excluir familiares da ficha, como por exemplo ex-cônjuge, pois é necessário manter o histórico no cadastro funcional.

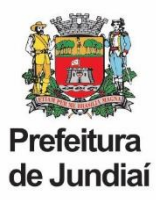

## **- Gravar Recadastramento**

Ao final do recadastramento é necessário selecionar as caixas de responsabilidade, destacadas em verde:

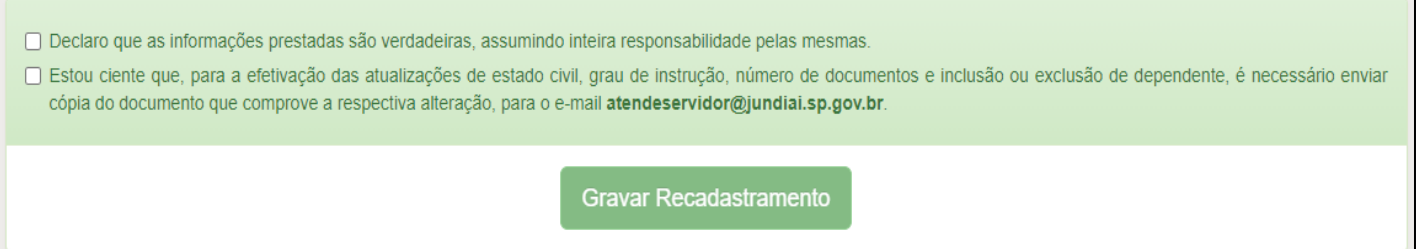

## **Atenção:**

- Em caso de alteração de estado civil, grau de instrução, número de documentos e inclusão ou exclusão de dependente, o Recadastramento é utilizado somente como ferramenta de conferência, já que para a efetivação desses dados é necessário enviar cópia do documento que comprove a respectiva alteração, para o e-mail [atendeservidor@jundiai.sp.gov.br](mailto:atendeservidor@jundiai.sp.gov.br)
- Portanto, o servidor deve finalizar o Recadastramento e logo em seguida enviar a solicitação de alteração para o e-mail indicado acima, **não é necessário aguardar a mudança para finalizar.**

Por fim, para concluir o Recadastramento, é preciso clicar no botão "**Gravar Recadastramento**".

Em seguida, o Portal disponibilizará o Comprovante, contendo os dados do servidor e data e hora da gravação. Esse comprovante pode ser impresso ou salvo em PDF e deve ser arquivado pelo servidor.

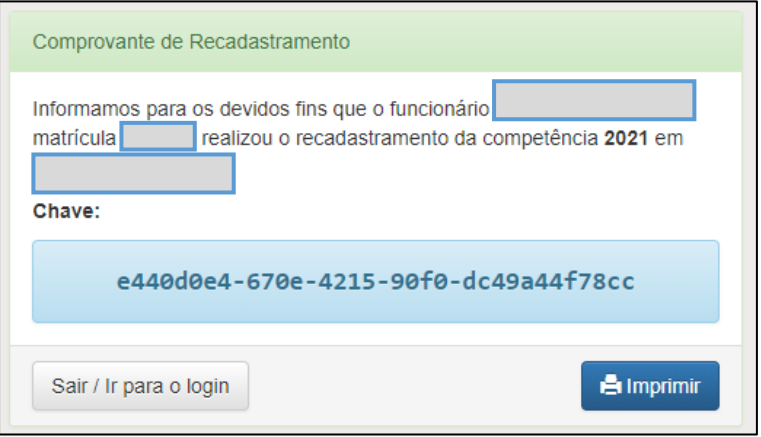